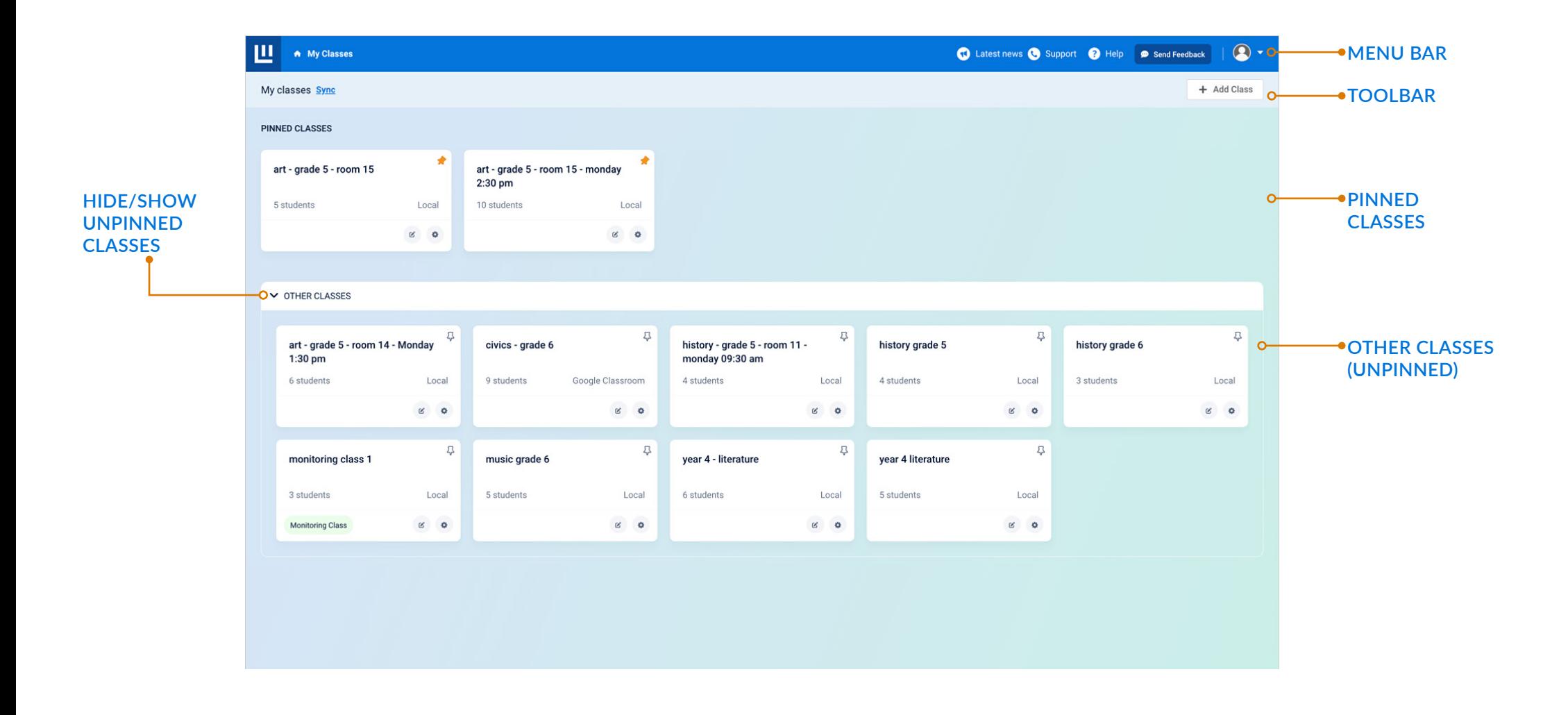

**Classwize Login:**

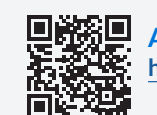

**Australia & New Zealand**: **https://classroom.au-1.familyzone.io/login**

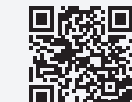

**回旋線回 United States:**<br>金融海径 https://classroor **https://classroom.us-1.familyzone.io/login**

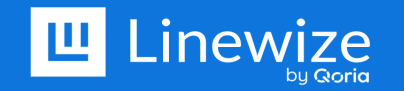

# **MY CLASSES DASHBOARD Classwize Quick Guide**

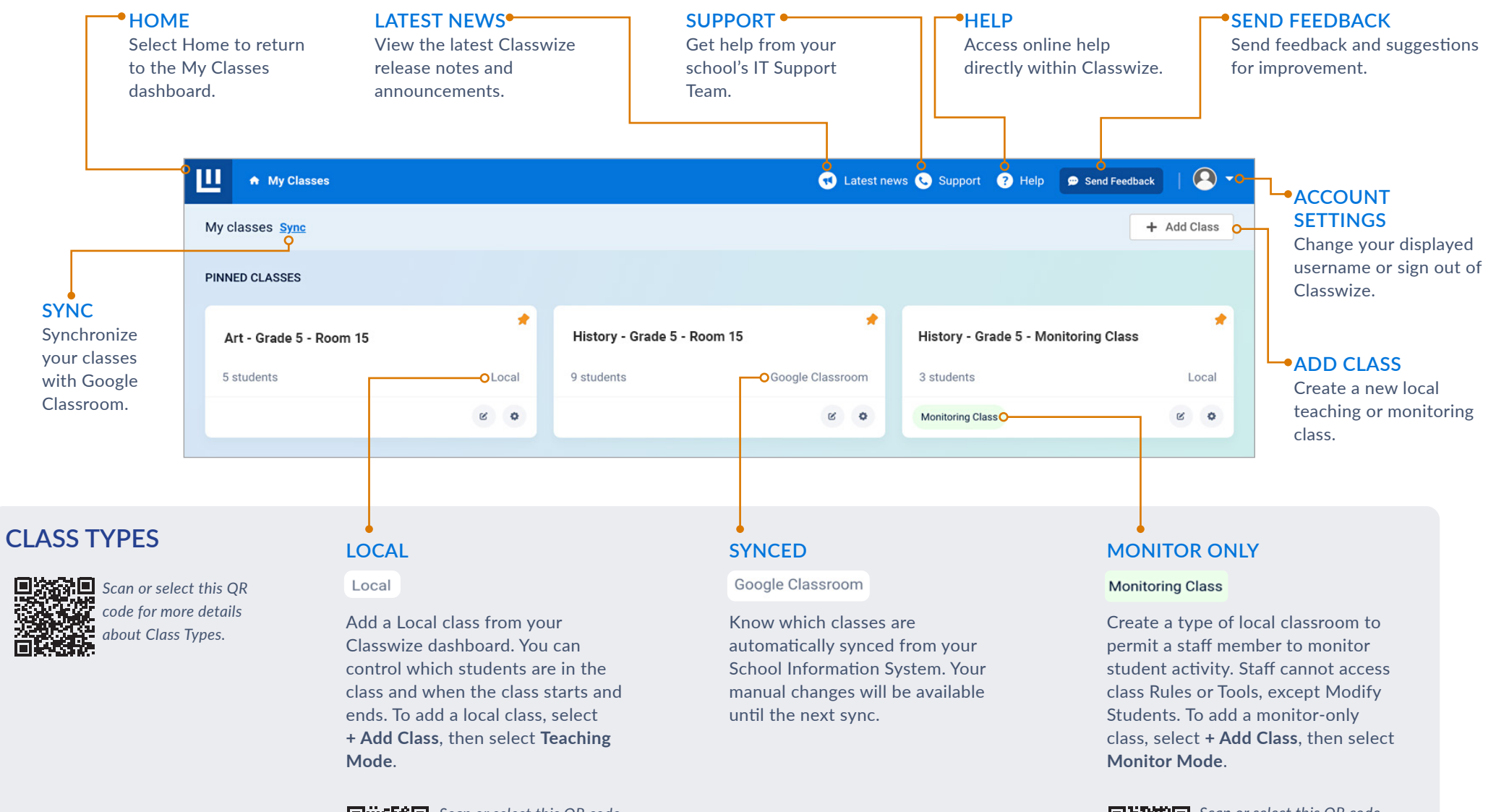

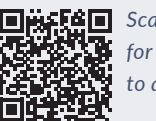

*Scan or select this QR code for more information on how to add local classes.*

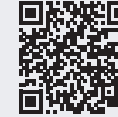

*Scan or select this QR code for more information on how to add monitor-only classes.*

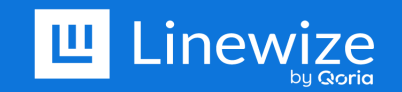

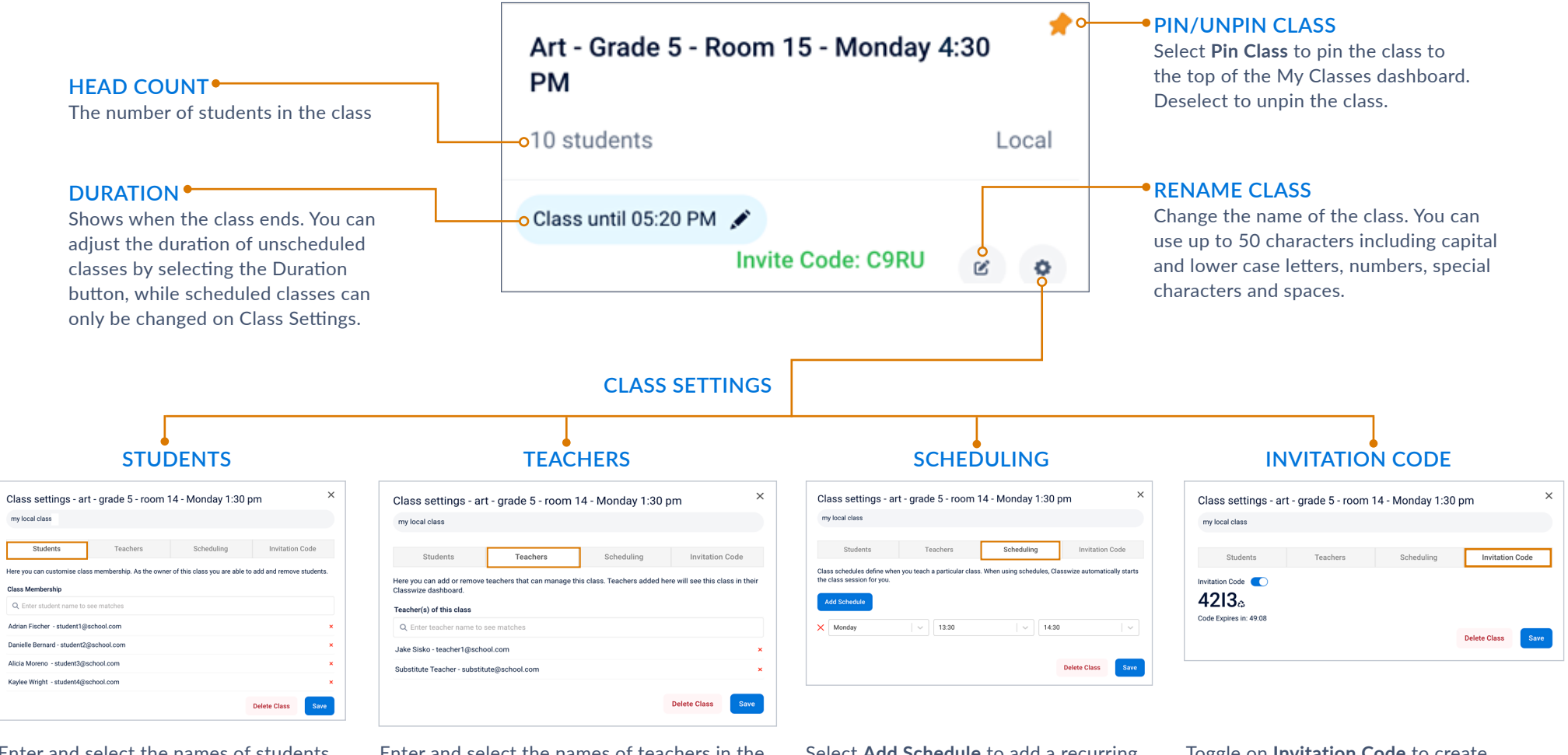

Enter and select the names of students in the **Class Membership** field to add them to the class.

*manage class settings.*

*Scan or select this QR code for more information on how to add local classes and* 

Enter and select the names of teachers in the **Teacher(s) of the class** field to add them to the class.

Select **Add Schedule** to add a recurring schedule. Classwize will automatically start and end scheduled classes for you. Toggle on **Invitation Code** to create Invitation Codes that students can use to join the class.

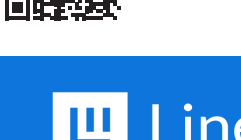

黒鉄線県

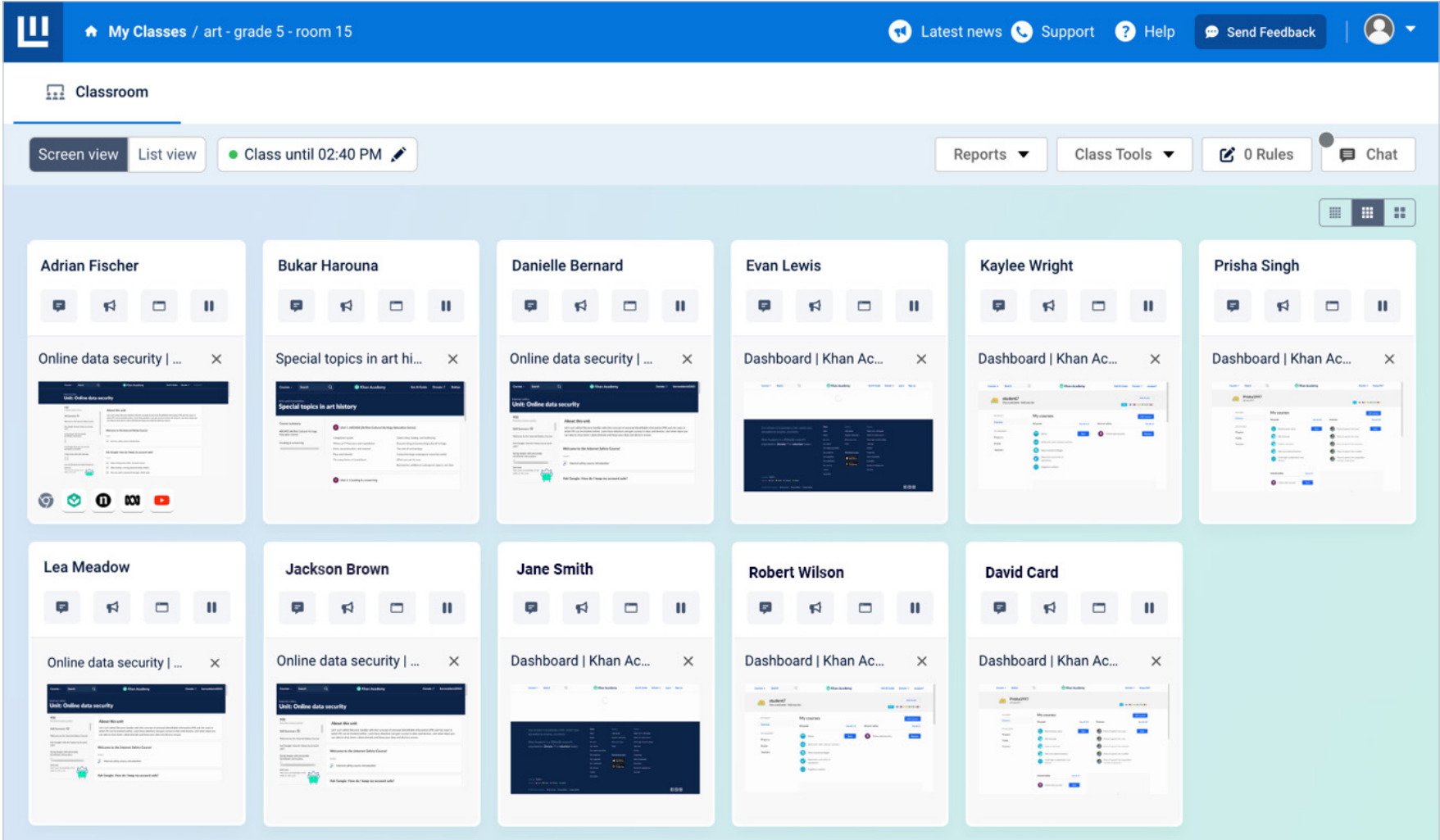

The thumbnails on students' tiles may appear different depending on the type of Linewize Connect installed on a student's computer.

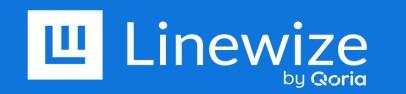

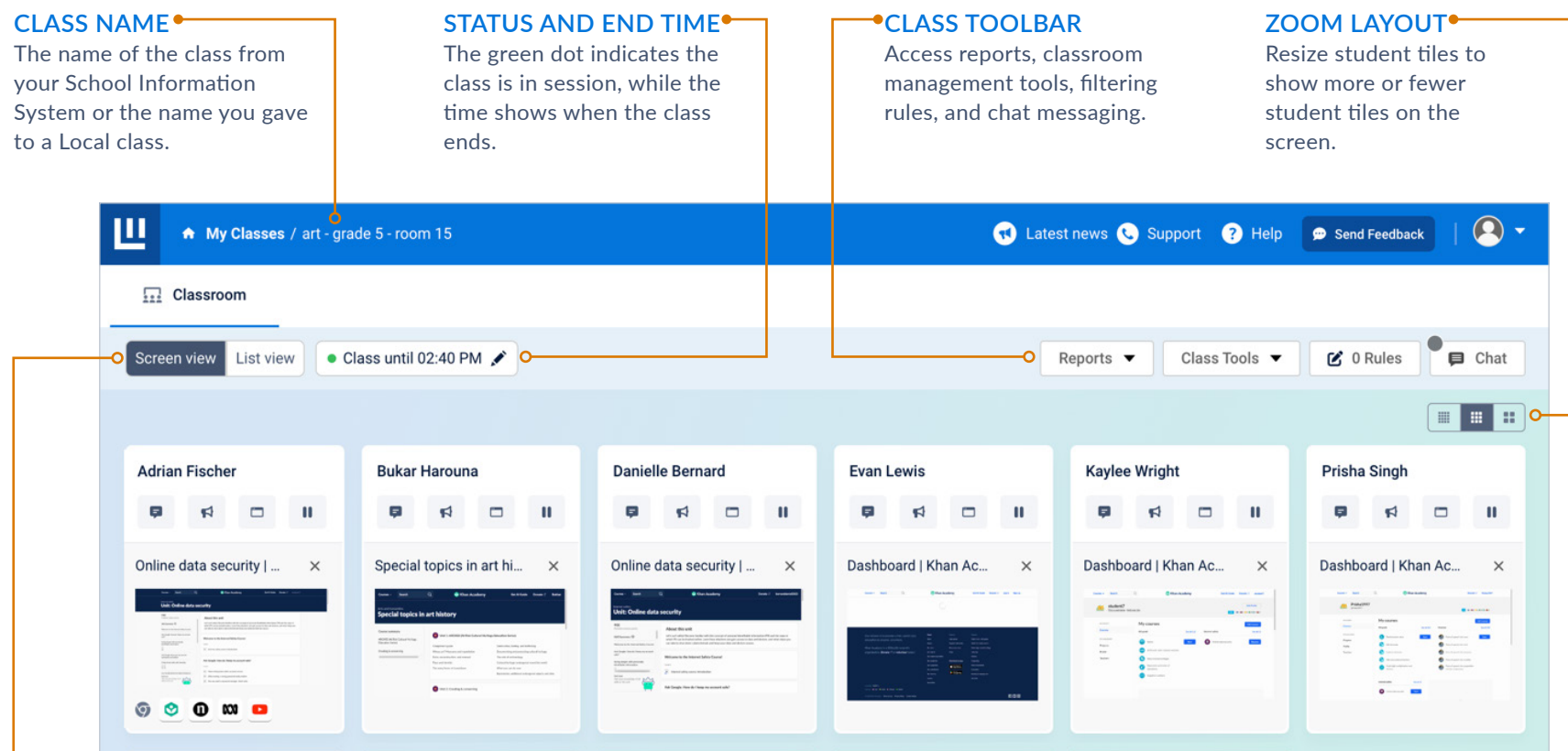

### **VIEW FORMAT**

Displays the sites and apps that are open on a student's device. Toggle between a thumbnail image of the students' devices (Screen View) and the names of tabs or windows (List View).  $\circ$   $\blacksquare$ 

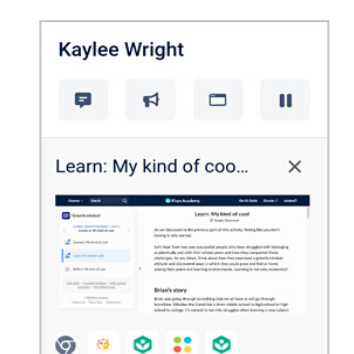

### **SCREEN VIEW**

Hć

In Connect for Chrome, see the browser updated when the user changes tabs or every 10 seconds.

In Connect for Windows and macOS, see the entire desktop updated every 10 seconds. Select the thumbnail to open the activity in Live View.

## **Kaylee Wright**  $\qquad \qquad \Box$  $\mathbf{H}$  $=$  $\blacktriangleleft$ Learn: My kind of cool (... X The Old Farmer's Alma... X Dashboard | Khan Acad... X Contour Cat Watercolor... X Connect: My kind of co... X

## **LIST VIEW**

In Connect for Chrome, select to see a list of the open tabs. Click the **X** to close a tab.

In Connect for Windows or macOS, select the title to open the activity in Live View.

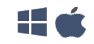

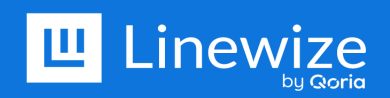

# **CLASS TOOLBAR Classwize Quick Guide**

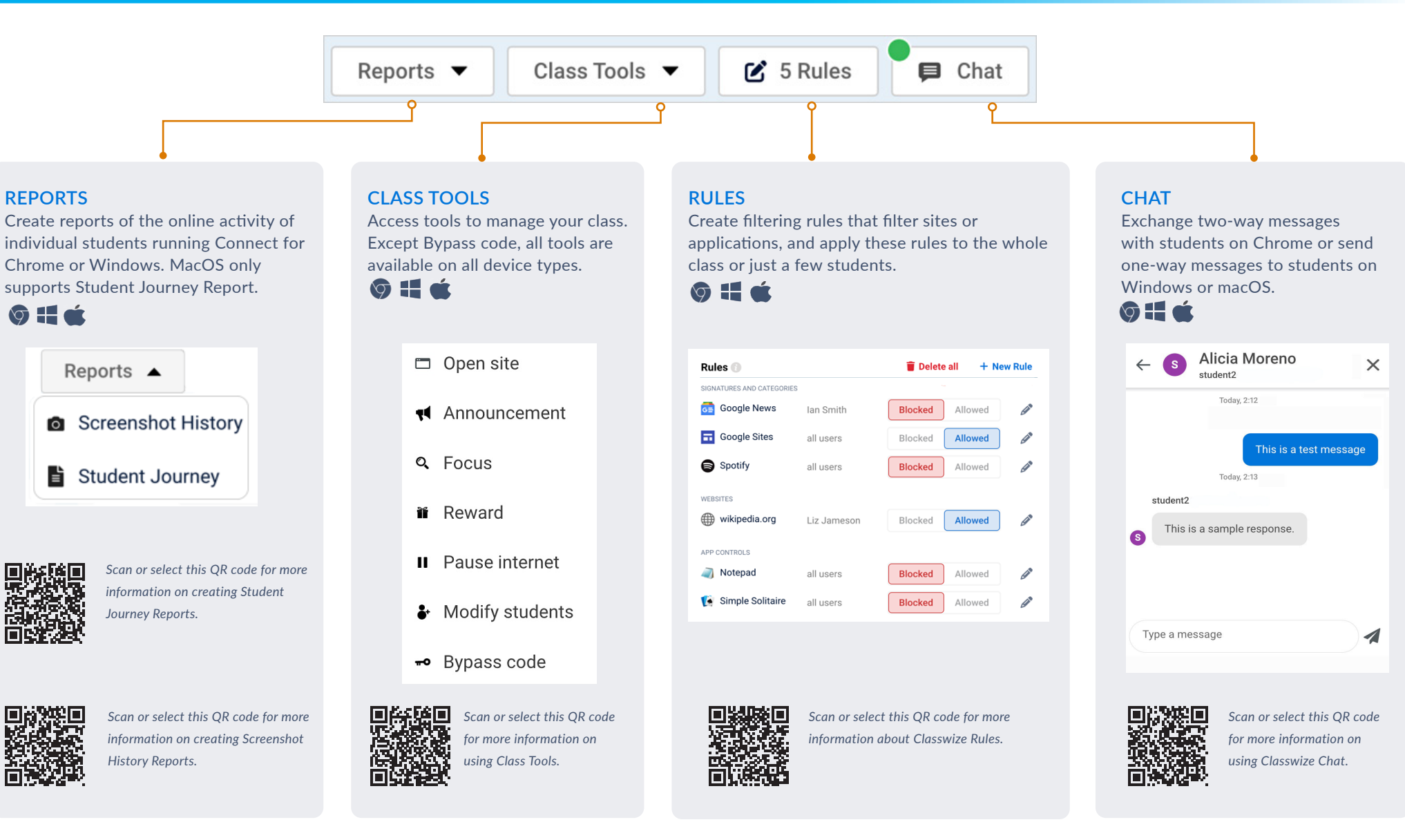

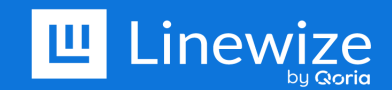

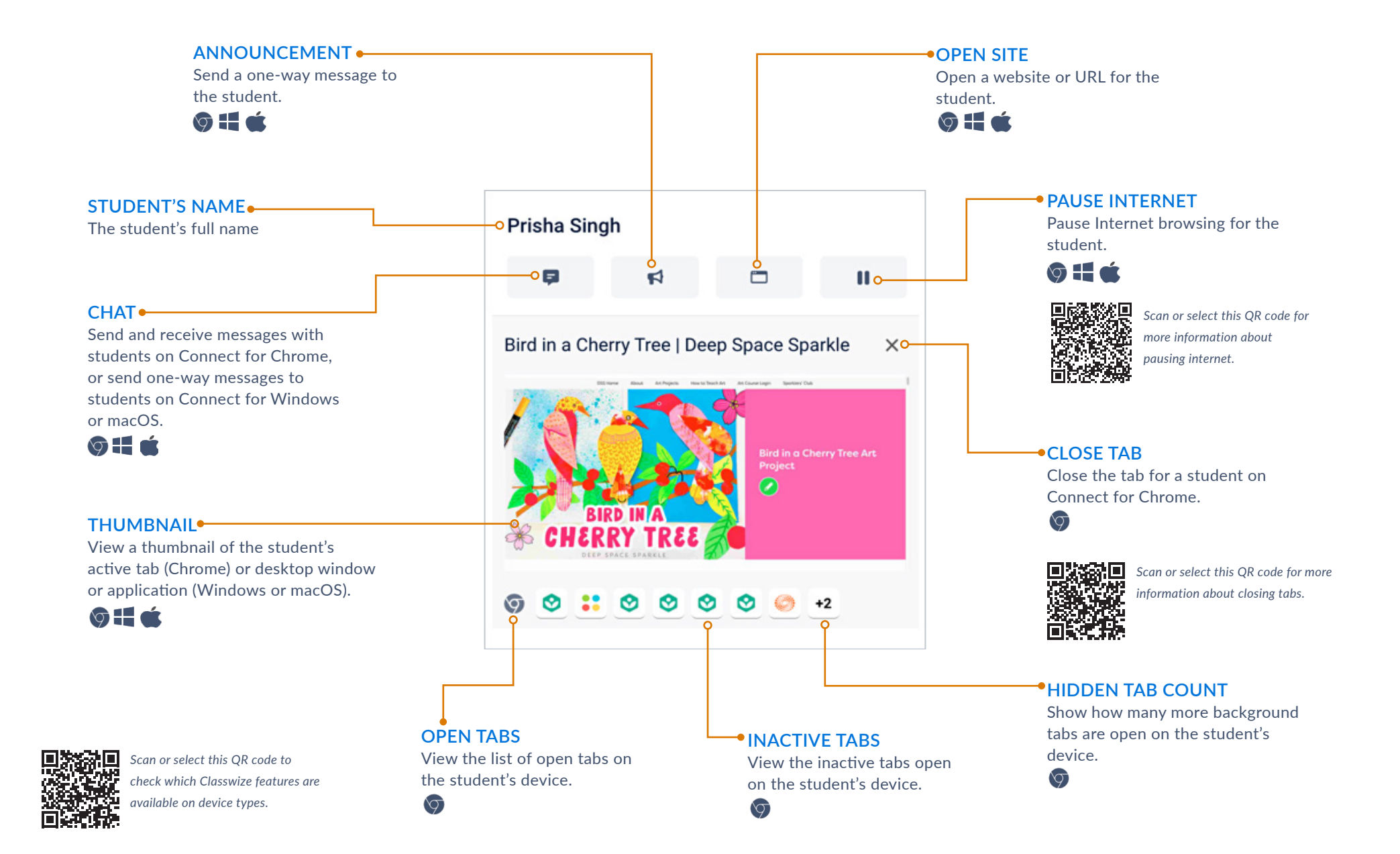

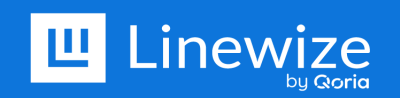

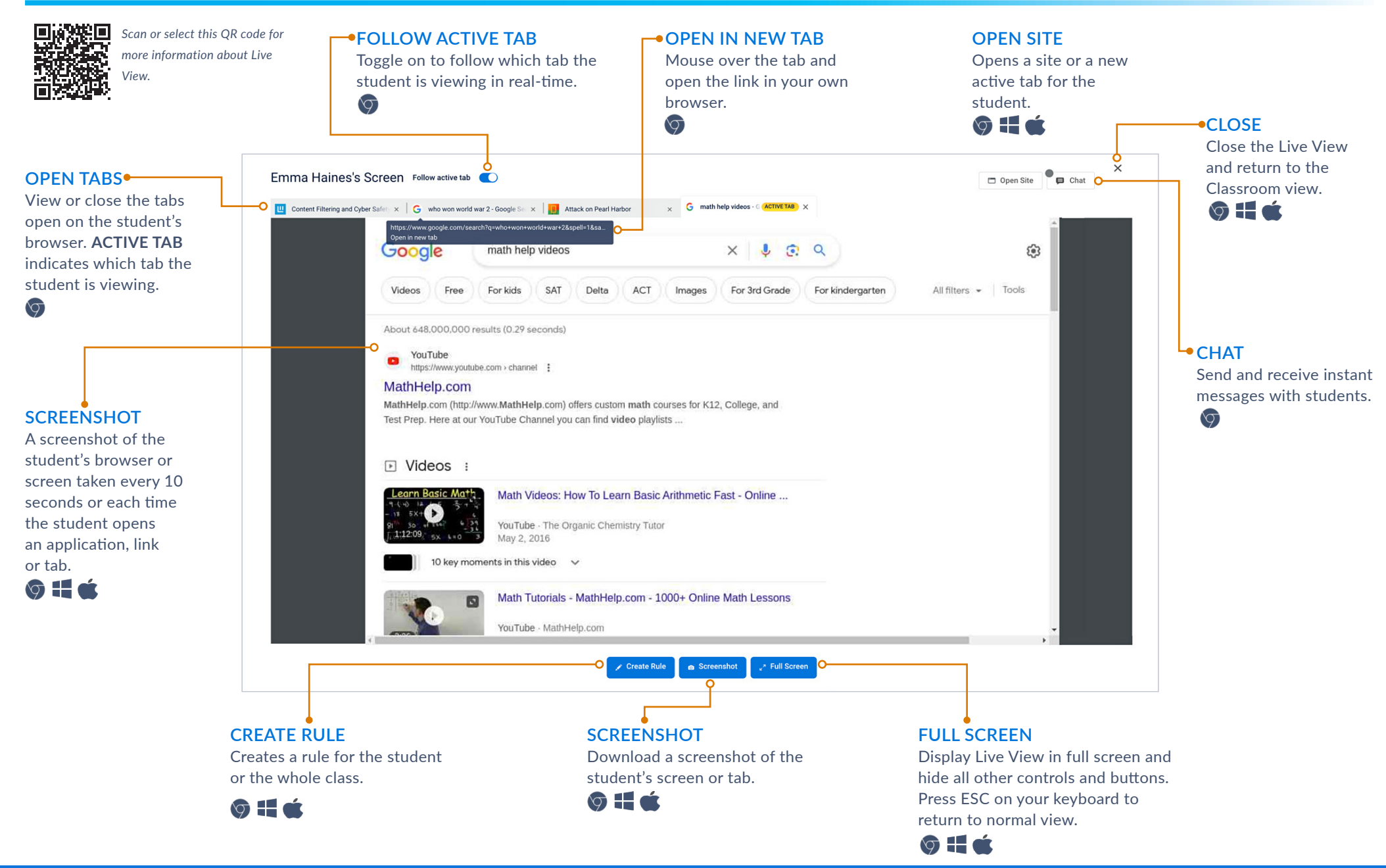

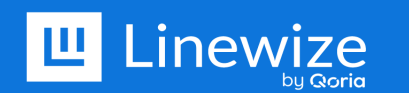

# **LIVE VIEW SCREENSHOT Classwize Quick Guide**

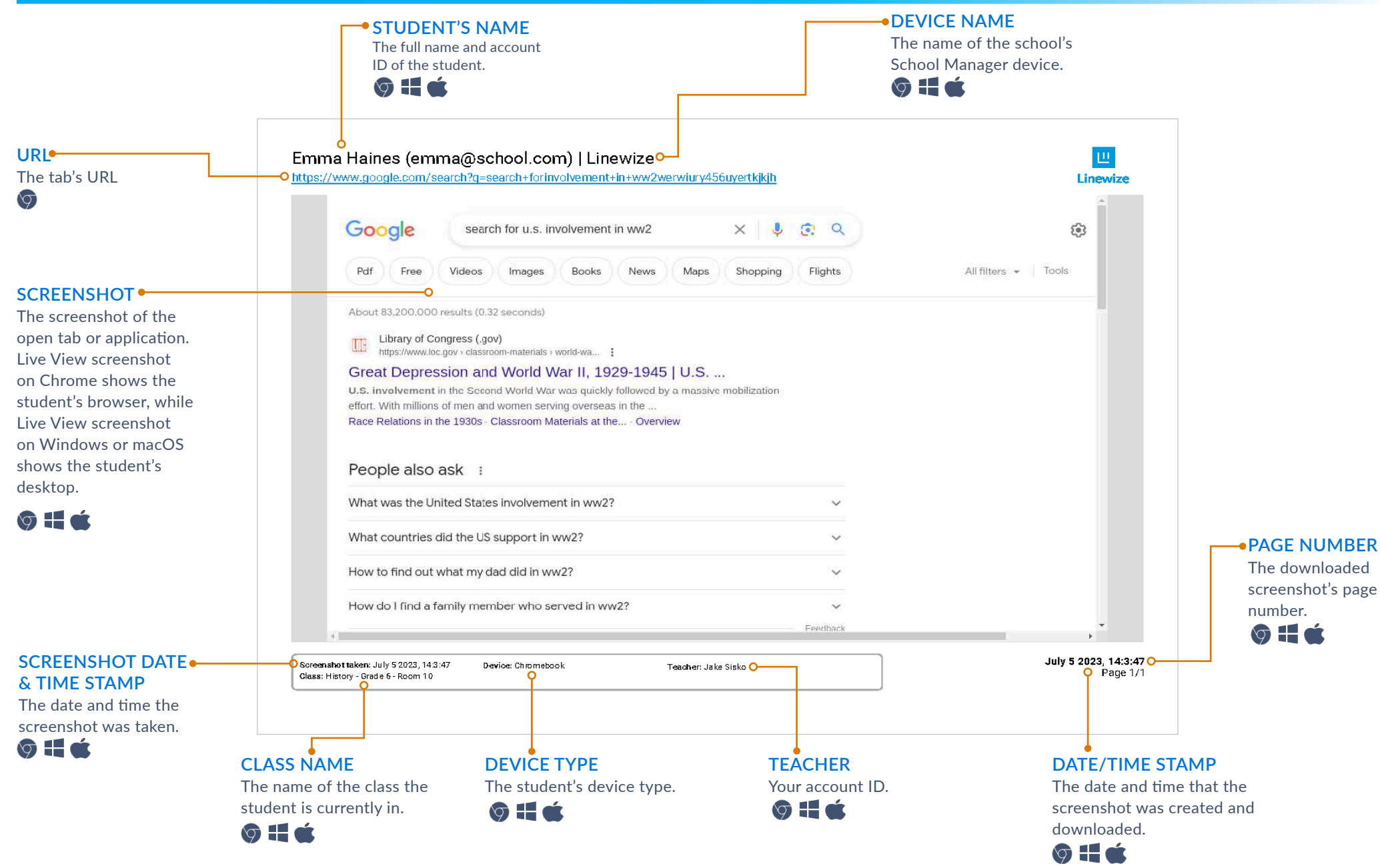

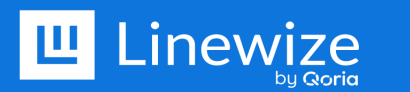